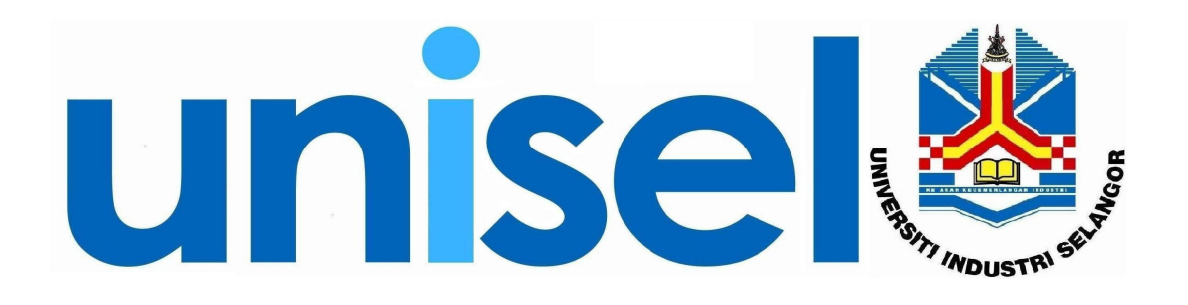

# USER MANUAL Online Marks Entry System (OMES)

## FOR

Student Module

March, 2009

#### **Table of Content**

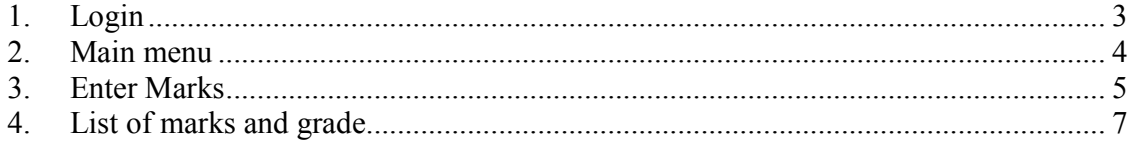

## 1. Login

a) Fill in user ID and Password. Click Log In button.

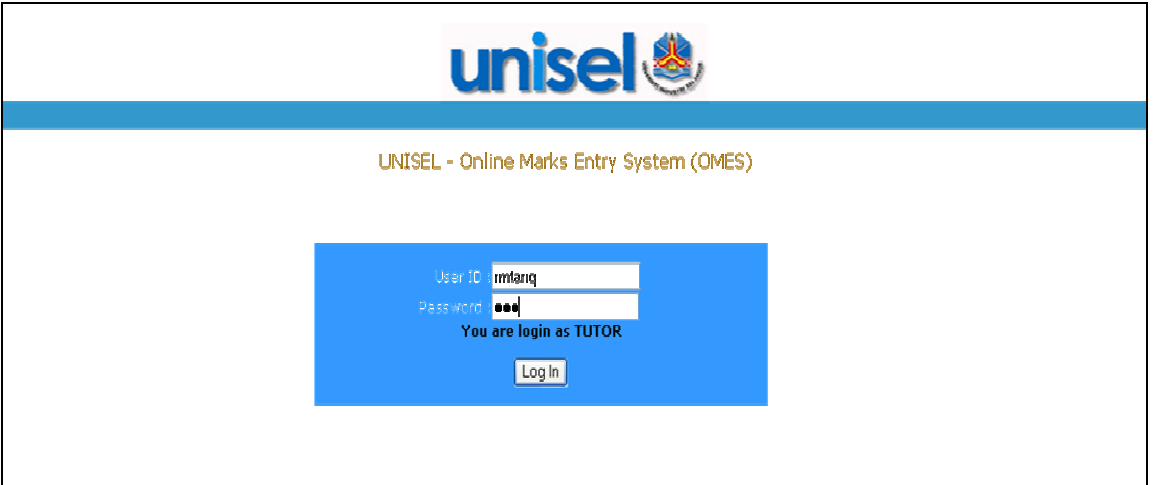

- b) For the first time login, user is require to change new password
- c) Fill in all information, and click Change Password button..

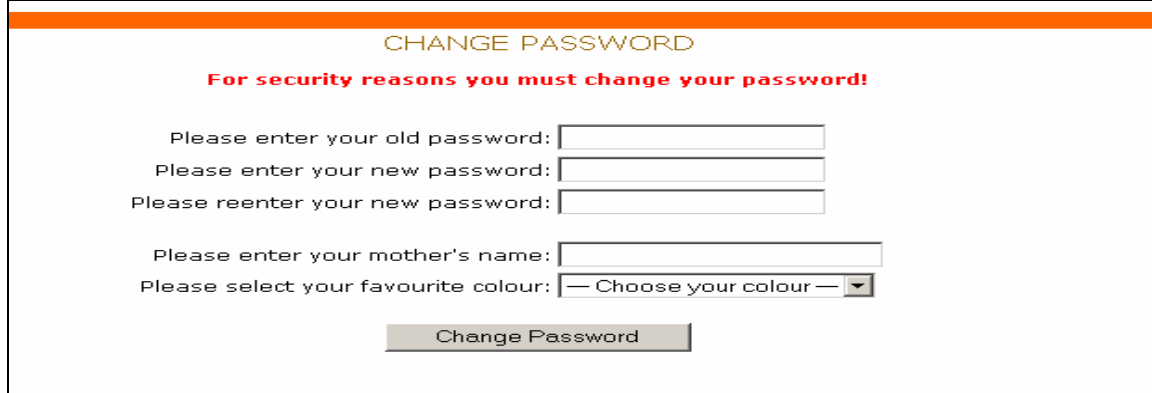

### 2. Main menu

After successful login, main menu screen will display.

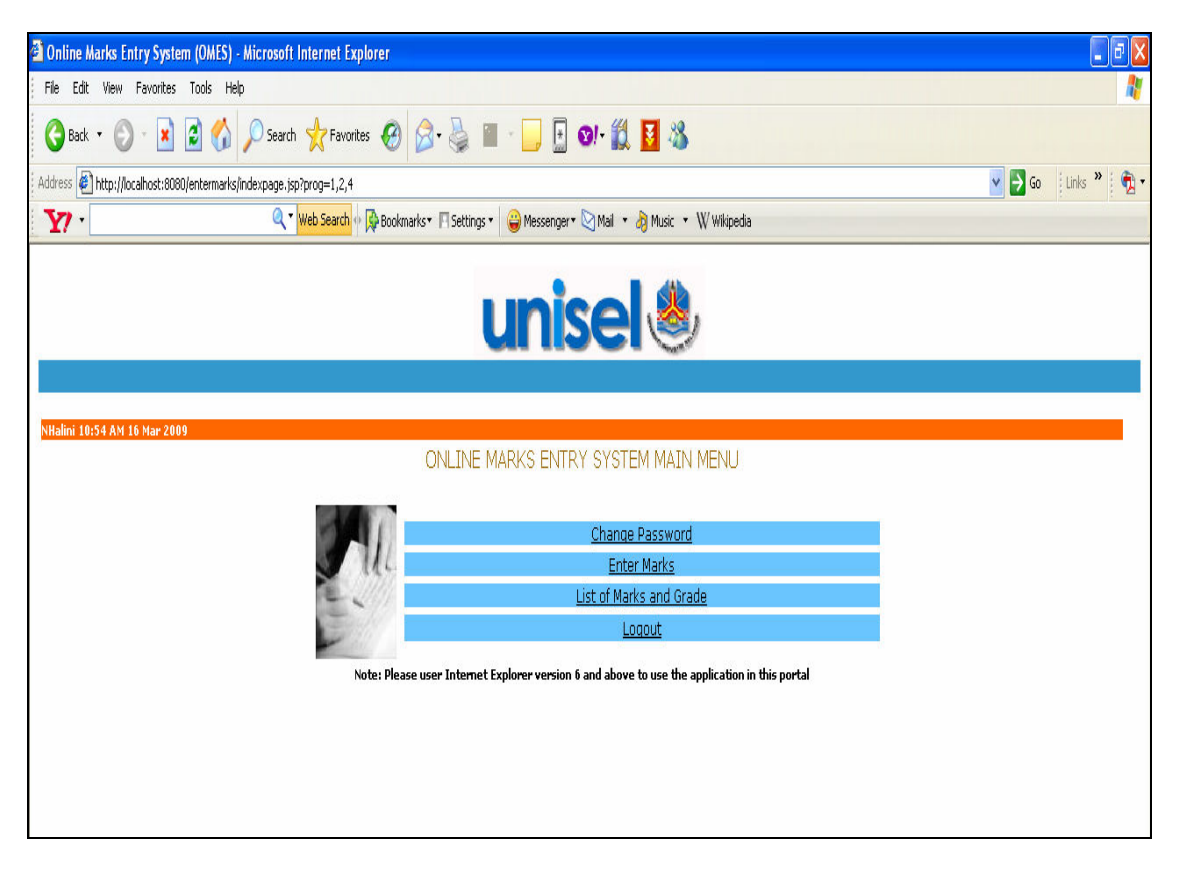

#### 3. Enter Marks

- a) Click Enter Marks link at Main Menu screen to enter student marks.
- b) Select branch, course, and group. List of student will display.
- c) Fill in marks, and click Submit Marks! button.

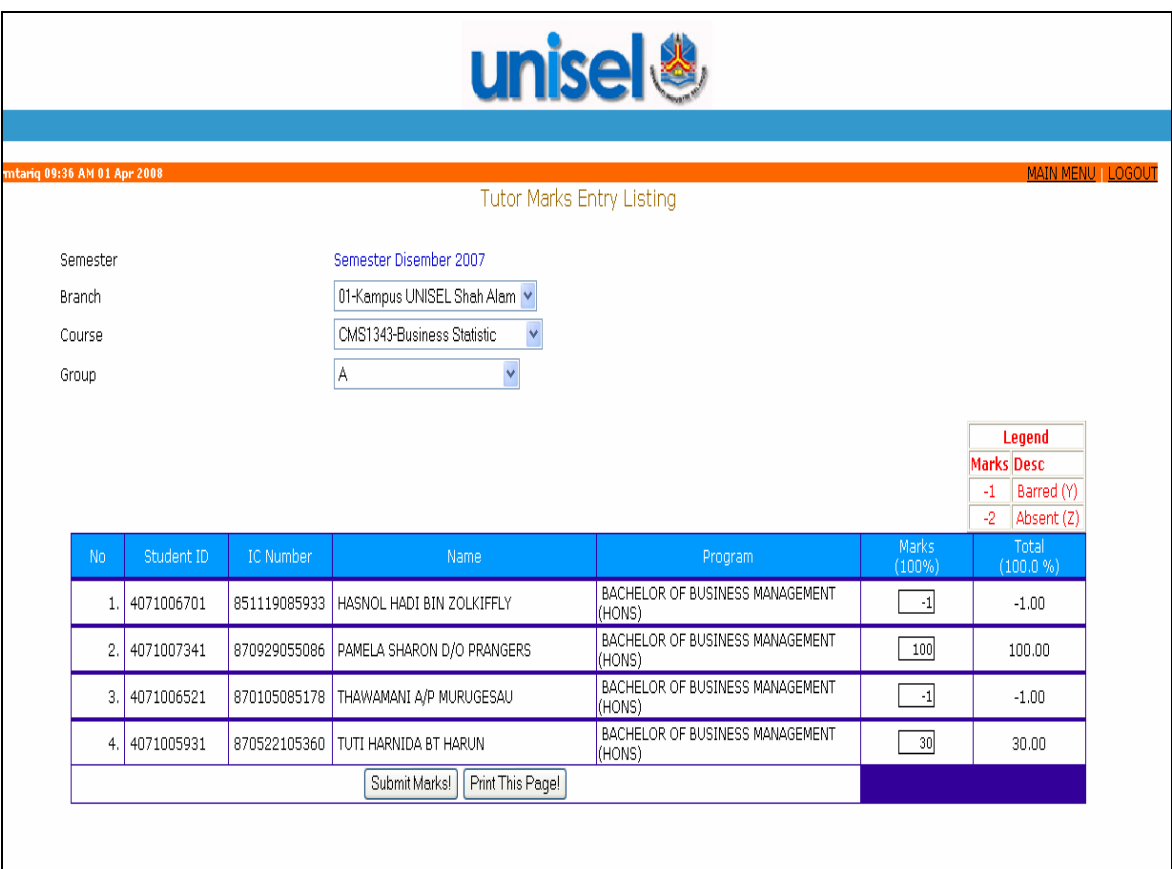

Click Submit Marks button after key-in all student marks.

d) This screen will display if marks is successfully update / save.

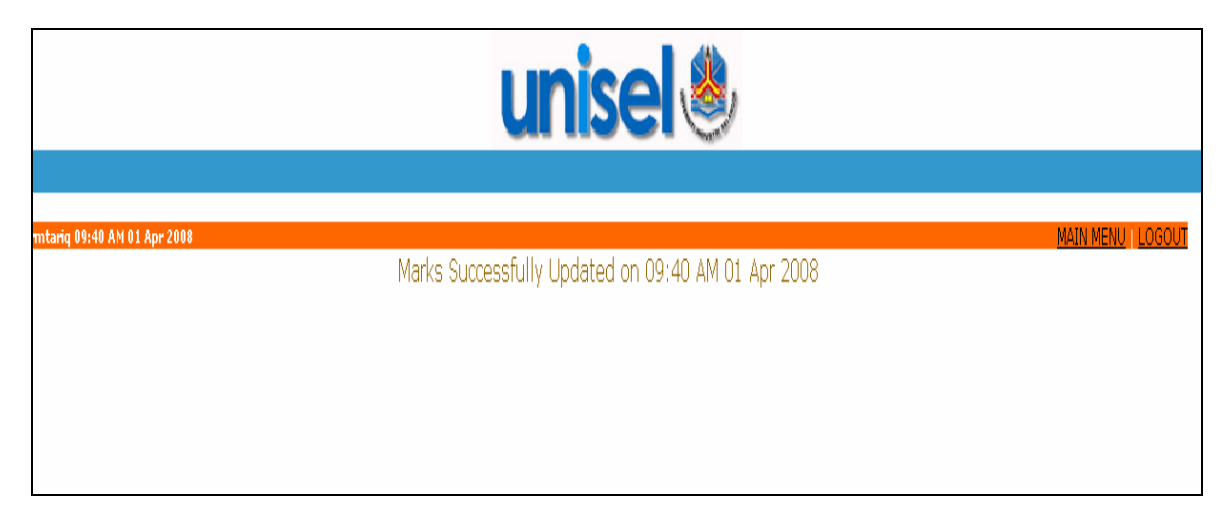

- e) Click Main Menu link to go main menu screen.
- f) Click Logout to exit from the system.

#### 4. List of marks and grade

- a) Click List of Marks and Grade from Main Menu screen.
- b) Select Learning Center and Course. List will display.
- c) Click Main Menu link to go main menu screen.
- d) Click Logout link to exit from the system.

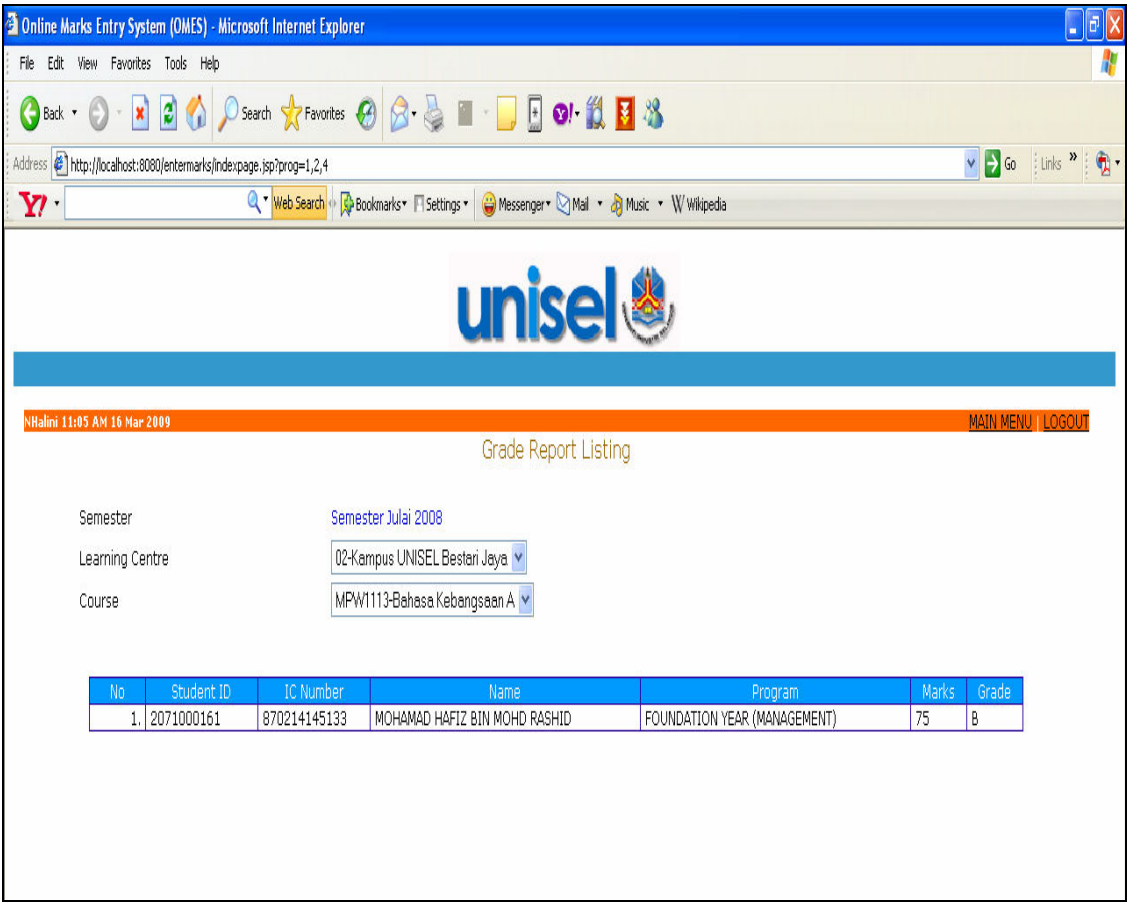